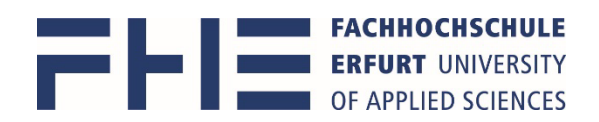

## Anleitung zum Erstellen einer persönlichen Prüfungsplananzeige in MOSES

Die Software Moses erreichen Sie über den Link [https://stundenplan.fh-erfurt.de](https://stundenplan.fh-erfurt.de/)  Die Anmeldung bei Moses erfolgt mit Ihrem **Hochschulaccount**. Bitte beachten Sie, dass Sie durch das Schließen des Browsers nicht automatisch abgemeldet werden. Nutzen Sie den Button **Abmelden**, um sich auszuloggen.

> **Moses** Klausuren Verzeichnis Hilfe **FACHHOCHSCHULE ERFURT UNIVERSITY** OF APPLIED SCIENCES Persönliche Übersicht Ansicht nach Studi Stundenplan Veranstaltungssuche Volltext Semester WiSe 2021/22 SoSe 2022 Wise 2022/23 Nach Organisationseinheit Nach Studiengang **E** Erweiterte Optionen Nach Label Nach Raum Studiengang Bachelor of Engineering Wirtschaftsingenieur Räume Suche **Fachsemester mindestens** Nach Gebäude  $\overline{1}$ Nach Organisationseinheit ⊕ Weitere Filter Organisationseinheiten

## 1. Gehen Sie in das **Verzeichnis** und

dort unterhalb von **Veranstaltungssuche**

in die Suche **nach Studiengang**

das aktuelle **Semester** sollte aktiv sein oder das gewünschte Semester anklicken

## 2. **folgende weitere Auswahlen treffen**:

- Suche im Feld **Studiengang** mit mindestens 3 Buchstaben
- **Prüfungsordnung** , falls es mehrere gibt
- **Semester von** 1 **bis** 6 für alle Prüfungen des Studiengangs,

weniger Semester für weniger Ansicht

- Vertiefungsrichtungen = "Alle"
- **alle Gruppen** gewählt **lassen** für eine Gesamtsicht aller Prüfungen,

eine Gruppe nur auswählen, wenn die Ansicht eingeschränkt werden soll

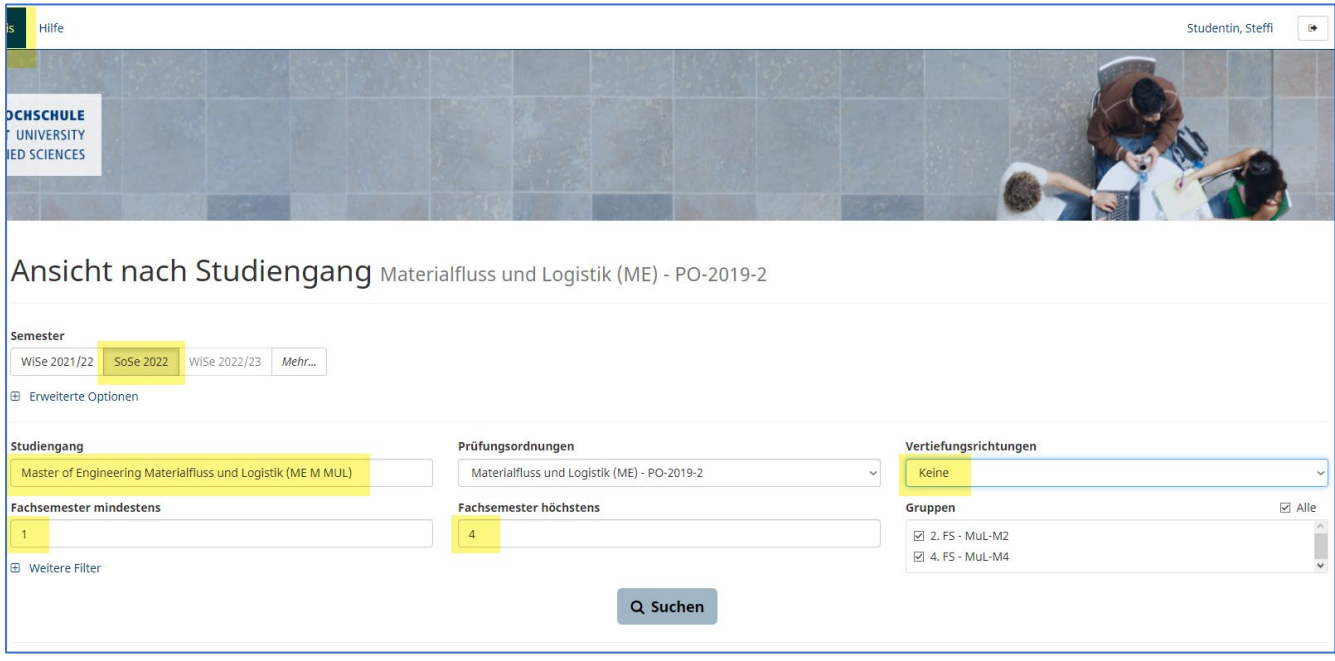

anschließend die **Suche** starten

3. Nach erfolgreicher Suche öffnet sich eine Kalender- und eine Listenansicht.

Kalenderansicht

- $-$  in die Ansicht "Einzelne Wochen" wechseln
- in die **Wochenauswahl** das Anfangsdatum der ersten Prüfungswoche eingeben

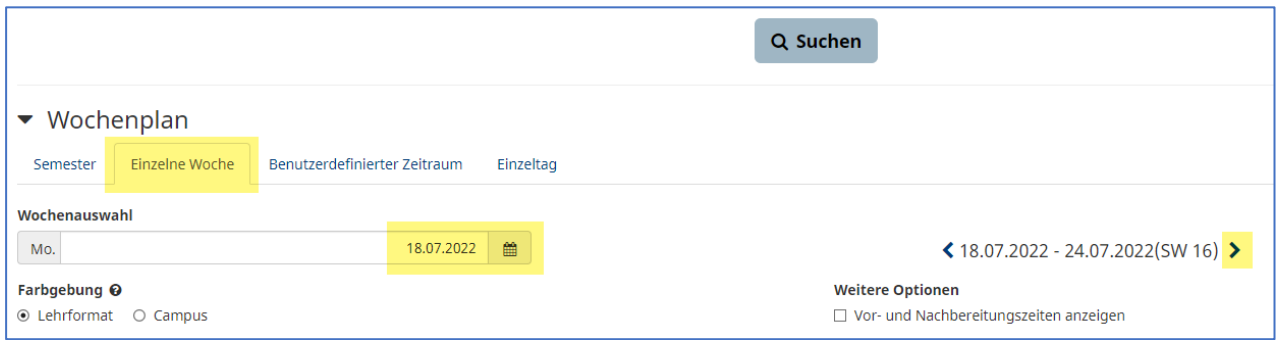

Es wird die 1. Prüfungswoche angezeigt und man kann wochenweise blättern.

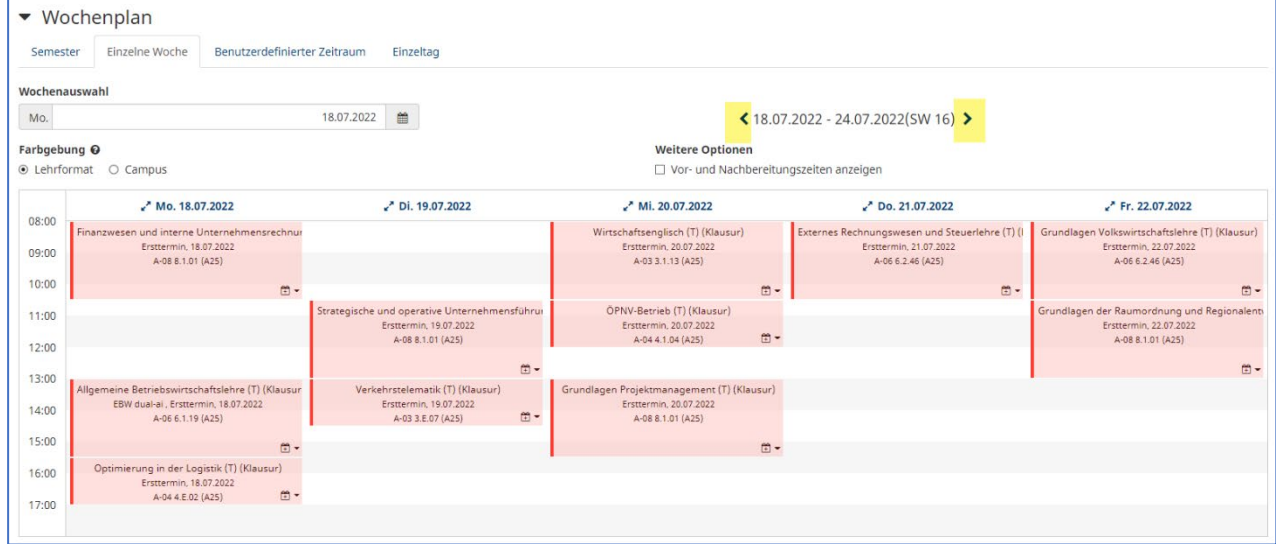

4. In der Kalenderansicht mit Mauszeiger über einer Prüfung, werden in einem Pop-Up-Fenster weitere Daten angezeigt (z.B. Modulnummer).

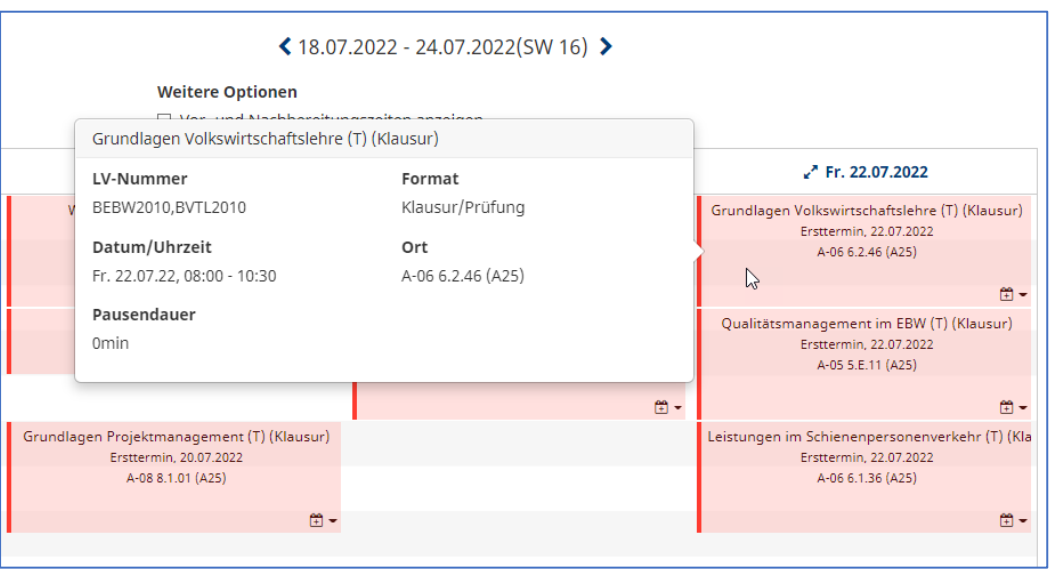

5. Mit dem **Kalendersymbol** können Prüfungstermine **in die persönliche Übersicht / Stundenplan** hinzugefügt werden, analog wie mit den Stundenplanterminen

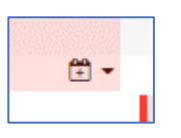

6. Zur Übernahme des persönlichen Planes in ein eigenes Kalenderprogramm geht man in der **Persönlichen Übersicht** > **Stundenplan** auf das Symbol **Kalender-Abonnement**

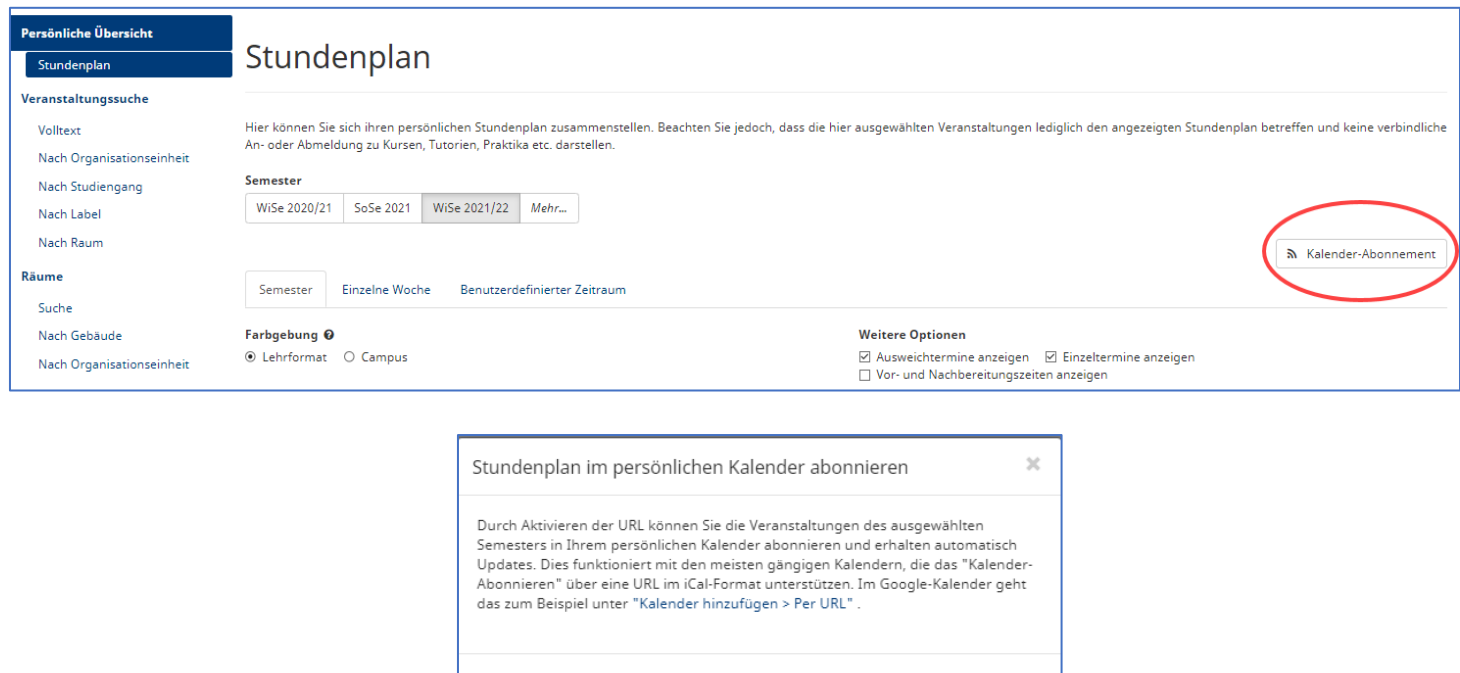

Schließen

Aktivieren